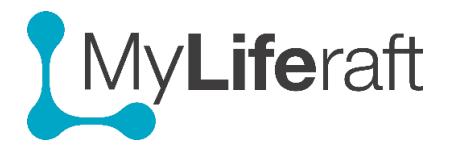

# **Creating a MyLiferaft Account**

# [https://portal.myliferaft.com/#/register](https://portal.myliferaft.com/%23/register)

If you care for someone and want to set up and manage an account on their behalf **first set up your own account**, following the below registration process below. Once you have verified your account you can then create and add an account for someone else who you care for and whose information you will be managing.

If you have been invited by an existing MyLiferaft user so set up an account so they can share their information with you please also follow the registration process below to set up your account.

## All new accounts will be set up as FREE ACCOUNTS

## **Registering for an Account**

Before you can use MyLiferaft or set up an account for someone else you first need to create your account. This is quick and easy to do. Go to the website [\(https://www.myliferaft.com\)](https://www.myliferaft.com/) and click on the Log in/Try Now link available on every page.

Log in / Try now

## **1. Complete the registration form**

Complete your details on the registration page and click on Register Now.

## **2. Confirm your details**

You will receive a verification email with a link for you to click on, this verifies your email address.

**3. Log In**

Once you have verified your account you can LOG IN using the email address and password you set up.

\*TIP: To save time add a short cut or bookmark to the log in page.

### **Adding a managed user**

When you first log in you see a selection screen with a tile saying "Myself". Clicking this will take you to your Dashboard from where you can navigate to the different areas of the system and add and manage your information.

By clicking on the "Add Someone Else" someone else tile, you can set up an account for someone else. You will then be responsible for adding and managing their information. Once added another tile will show with their name beneath it. To access their account and add their information click on the tile with their name. this takes you to their dashboard from where you can navigate to the different areas of the system and add their information. You are now classed as their Account Manager. (Access information about [managed](https://www.myliferaft.com/documents/2018/12/02-setting-up-managing-an-account-for-someone-else.pdf/)  [accounts\)](https://www.myliferaft.com/documents/2018/12/02-setting-up-managing-an-account-for-someone-else.pdf/)

An introductory video plays the first time you log in giving you a quick overview of the system.

If you cannot find the answer to your question and would like to contact us, please either email your question to [support@myliferaft.com](mailto:support@kuradocs.com) or call us on 03302 231192.